# **Preclinical Services**

#### **Submit a Case**

Click here to start a new case submission.

#### **Easy Service Category Selection**

- Clinical Pathology submissions start under "Preclinical Research."
- Some preclinical NHP or biomarker services may appear under the "Health Monitoring" category. Please contact Client Support or your Account Manager with questions.

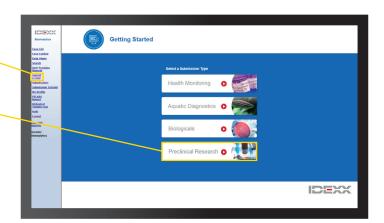

#### **Copy and Paste or Manually Type Data**

- Animal ID, species, and collection date are required fields.
- Add any other sample information you would like to see on the report.

#### **Tool Palette**

• The *i* link in the column headers provides additional glossary information

Add a single row
Add multiple rows

Sequential number fill
Undo

Trash can / delete

Dictionary

Fill down a column

Full Page View

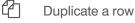

#### **Import Spreadsheet Data**

- A blank spreadsheet template is available in the pop-out window once you click "Import Spreadsheet."
- · Customize "Other" column headers.
- Upload data for a quick and easy submission.

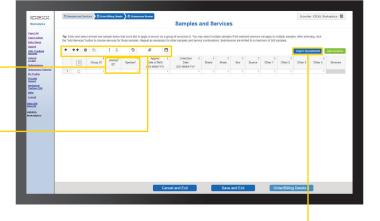

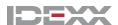

### **Preclinical Services**

#### **Embedded Error Checking and Dictionary**

- Our data dictionary reviews sample information against your past submission to help you maintain consistent nomenclature. If a new value is entered, the cell or column will be highlighted in yellow. A message will be displayed informing you that it is a new entry, so you can edit the entry or add it the new value to the dictionary.
- To add the dictionary, select the cells(s) or column(s), click the dictionary icon, and confirm by selecting "Add to Dictionary" on the pop-up window. Multiple cells or columns can be added together for ease.

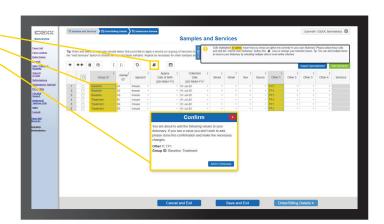

## Once all sample data is populated, select samples and click "Add Services"

- Select samples by checking the box in the left column. You can select individual samples, groups, or all depending on your needs.
- To select all samples, click the checkbox at the top of the column.

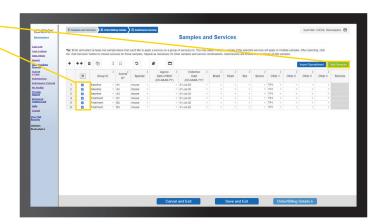

# The service selection pop-out window allows you to search by code or browse the offering by department

- Check the box to choose your service and indicate sample type.
- Click "Add Selections." -
- Multiple services can be added after clicking "Add Selections" by repeating the steps above.
- To add services to other samples, click "Close," select the samples needed and repeat.

Hint: You can see what tests are included in a service or sample type information by clicking the ? next to a service.

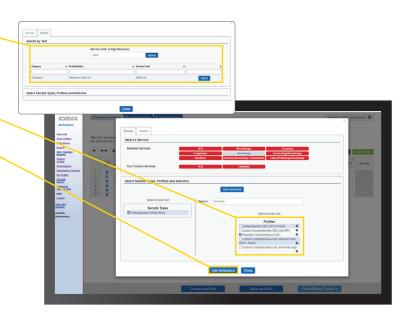

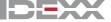

## **Preclinical Services**

## When you close the service selection screen, vou will go back to the sample information grid

- The service category appears next to the samples.
- Once sample and service information are complete, proceed to "Order/Billing Details."
   Fill out submission and shipping details and provide any special instructions.
- Review the packing slip and submit. You will see a confirmation number when completed.
- Include a copy of the packing slip/submission confirmation with your samples to expediate intake and processing.

## Click "Submissions" to see past submissions

- · Any past submission can be cloned.
- Submissions can also be named to clearly identify them.
- This is where you'll find pending submission you started and saved.

The Status column indicates when the submission has been received by the lab and when results are available

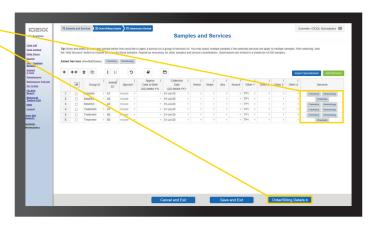

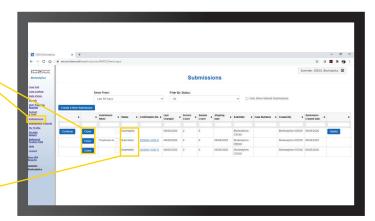